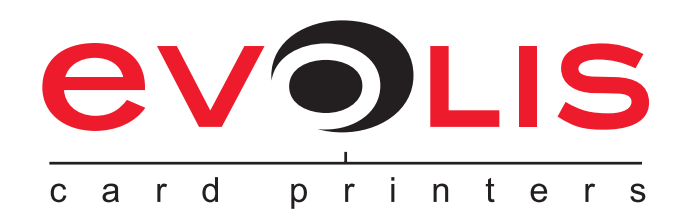

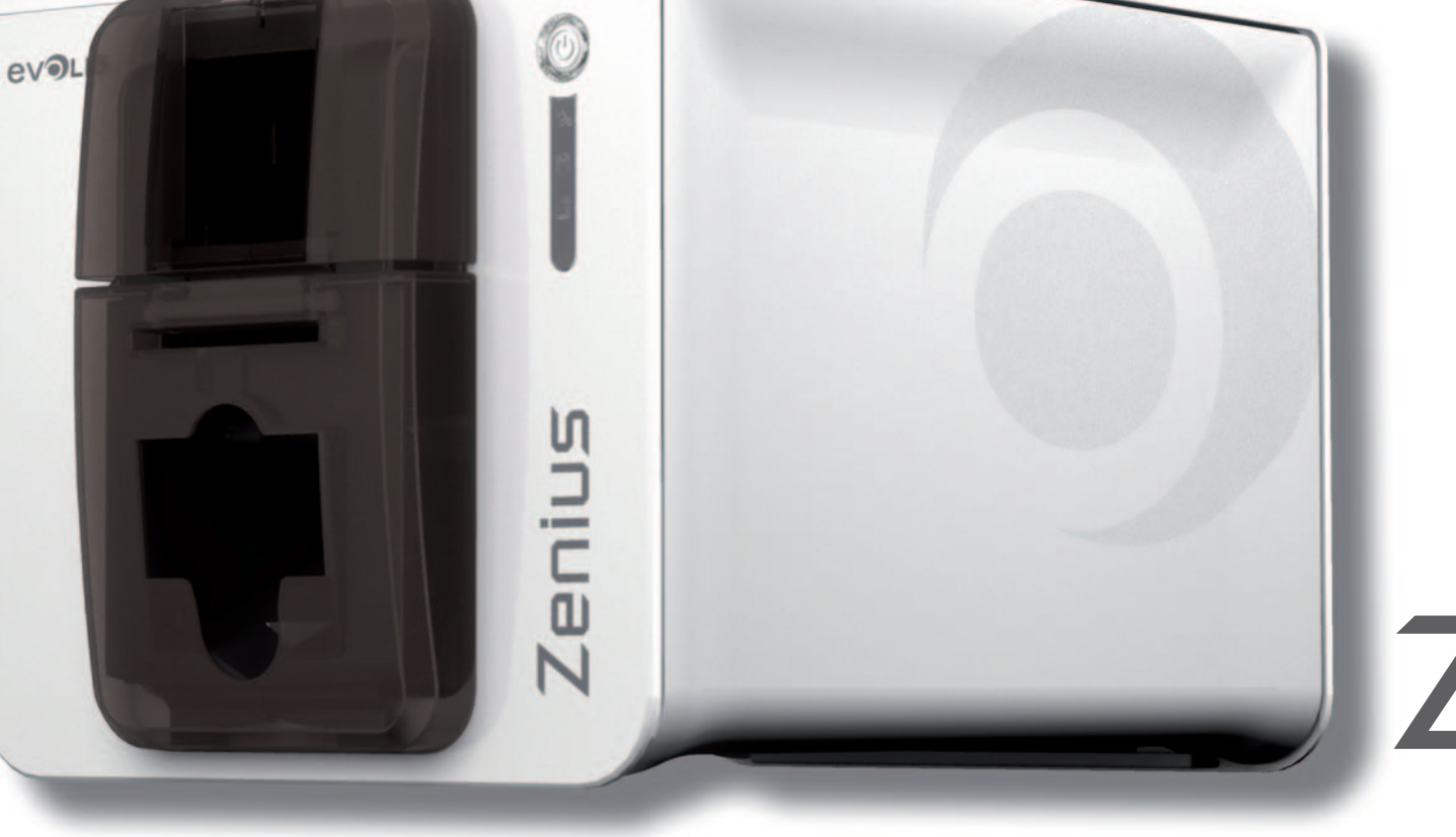

# **Zenius**

# **MANUEL UTILISATEUR**

Evolis Card Printer © 2011. Tous droits réservés. Décembre 2011.

*Réf. KU20F Rev. C0*

# **Copyright**

Evolis Card Printer © décembre 2011. Tous droits réservés.

# **Droits d'auteur**

Les utilisateurs sont tenus de respecter la réglementation en matière de droits d'auteur en vigueur dans son pays. Ce manuel ne doit pas être photocopié, traduit, reproduit ou transmis, en totalité ou en partie, pour quelque raison et par quelque moyen que ce soit, électronique ou mécanique, sans l'autorisation expresse et écrite de la société Evolis Card Printer.

Toutes les informations contenues dans ce document peuvent être soumises à modifications sans notification antérieure.

Evolis Card Printer ne peut être tenu responsable des éventuelles erreurs que comporte ce manuel, ni des dommages accidentels ou qui découlent de la divulgation ou de l'utilisation de ce manuel.

# **Marques de commerce**

Zenius, Evolis Premium Suite et Evolis High Trust sont des marques déposées de la société Evolis Card Printer. Toutes les autres marques de commerce appartiennent à leurs propriétaires respectifs.

# **Garantie**

Consultez la notice de garantie fournie avec votre imprimante pour les conditions et limitations de garantie.

# **Information environnementale**

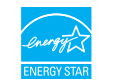

Evolis s'engage dans une démarche environnementale en réduisant la consommation énergique de ses produits. Les imprimantes Evolis ont été certifiées ENERGY STAR ® grâce à leur faible consommation électrique.

# **Recyclage des produits usagés**

La fabrication du matériel que vous avez acheté a nécessité l'extraction et l'utilisation de ressources naturelles. Il se peut que ce matériel contienne des matières dangereuses pour la santé et l'environnement.

Pour prévenir la dissémination de ces matières dans notre environnement et réduire la pression exercée sur nos ressources naturelles, nous vous recommandons d'utiliser les systèmes de collecte existants. Ces systèmes réutiliseront ou recycleront de manière appropriée la plupart des matériaux de votre équipement en fin de vie.

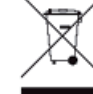

Le symbole de la poubelle barrée présent sur votre appareil vous invite à utiliser ces systèmes.

Si vous recherchez des informations supplémentaires sur les systèmes de collecte, de réutilisation ou de recyclage, contactez votre organisme de gestion des déchets local ou régional.

N'hésitez pas à nous contacter pour en savoir plus en consultant notre site **www.evolis.com** ou en écrivant à l'adresse suivante : **info@evolis.com**.

# **A propos de votre nouvelle imprimante**

Merci d'avoir choisi une imprimante Evolis.

Grâce à votre nouvelle imprimante, vous pourrez créer une large variété de cartes et de badges de grande qualité qui pourront être imprimés dans des épaisseurs, couleurs et styles différents. Cette imprimante utilise des consommables et accessoires disponibles chez Evolis. Pour plus d'informations, visitez notre site **www.evolis.com**.

# **Enregistrement de la garantie**

Veuillez vous enregistrer en ligne sur **www.evolis.com** pour recevoir nos offres spéciales et nos informations générales.

Une fois sur le site, cliquez sur **Support & Pilotes** puis sur **Enregistrez votre imprimante** et complétez tous les champs en précisant notamment le modèle et le numéro de série de votre matériel situé sur l'imprimante.

# **Mise en route**

L'objectif de ce guide d'utilisation est de vous accompagner, étape par étape, dans la découverte de votre imprimante et de son fonctionnement. Prenez le temps de le lire pour mieux connaître votre imprimante et ses fonctionnalités, et optimiser votre temps lors de l'installation et de l'utilisation.

Comme pour tous les produits Evolis, ce manuel a fait l'objet d'une attention particulière. Si vous constatez néanmoins une erreur dans ces pages, merci de nous le faire savoir en nous contactant par email sur **info@evolis.com**.

# **Sommaire**

Les favoris situés en haut et à gauche de votre écran, vous permettent de naviguer entre les différents chapitres de ce mode d'emploi.

# **Icônes**

Les icônes suivantes sont utilisées dans ce manuel pour indiquer des informations importantes :

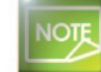

*Une information qui précise ou enrichit certains points du texte principal.*

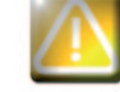

*Indique que le non-respect d'une action recommandée est susceptible d'endommager votre imprimante.*

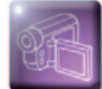

*Ce symbole indique qu'une vidéo montrant la procédure est disponible sur le site* **www.evolis.com** *et en cliquant dessus, on accède directement à la rubrique d'aide en ligne.*

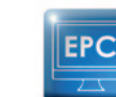

Zenius

*Ce symbole renvoie au Evolis Print Center, accessible depuis votre ordinateur pour l'administration, la gestion et les paramétrages de votre imprimante.*

# **Mise en route**

# **1-1 Déballage**

Votre imprimante est fournie avec plusieurs accessoires que nous vous invitons à examiner. Cette liste peut varier selon votre localisation géographique.

L'imprimante est acheminée dans un emballage spécifique conçu pour prévenir tout dommage durant le transport. Si vous constatez un dommage visible, n'hésitez pas à contacter le transporteur et à en informer immédiatement votre revendeur Evolis qui vous indiquera la procédure à suivre.

Evolis porte une attention particulière à la qualité de ses emballages et nous vous demandons de conserver cet emballage dans un endroit propre et sec.

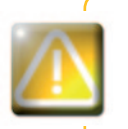

**1**

L'emballage original complet (carton, cales et sac de protection) vous sera demandé en cas de retour *de l'imprimante. Si l'imprimante est renvoyée sans son emballage d'origine et que des composants sont endommagés pendant le transport, ces composants ne seront plus garantis. Un emballage neuf sera facturé pour le réacheminement de l'imprimante.*

#### **Accessoires fournis avec votre imprimante :**

- Bloc d'alimentation électrique SWITCHBOX Type F10723-A.
- <sup>n</sup> Cordon d'alimentation électrique.
- <sup>n</sup> Câble d'interface USB.
- <sup>n</sup> CD-ROM d'installation, de documentations et du logiciel.
- Kit de nettoyage de démarrage.
- Guide d'installation rapide.
- <sup>n</sup> Notice de garantie.

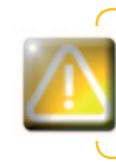

**Zenius** 

*Si l'un de ces composants est absent, merci de contacter votre revendeur Evolis. N'utilisez que le bloc d'alimentation électrique fourni avec votre imprimante Evolis. SWITCHBOX Type F10723-A.*

*N'utilisez que le câble d'interface USB fourni avec votre imprimante Evolis.*

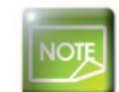

*L'imprimante Evolis doit être placée dans un endroit sec, à l'abri de la poussière et des courants d'air mais bien ventilé. Soyez attentif à installer votre imprimante sur une surface plane et robuste capable de supporter son poids.*

# **1-2 Description de l'imprimante et de ses fonctions 1**

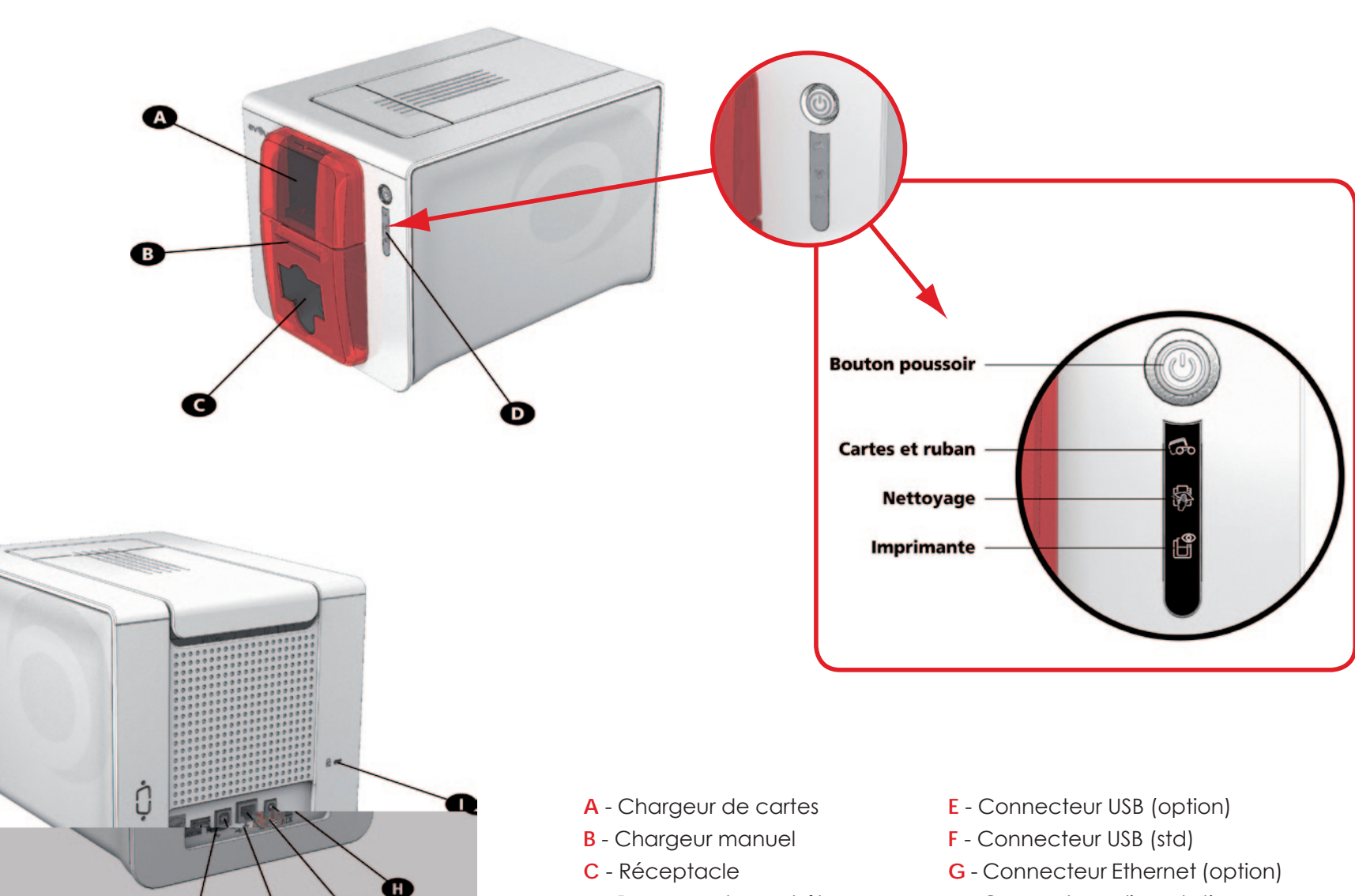

- **D** Panneau de contrôle **H** - Connecteur alimentation
	- **I** Verrou Kensington

O

enius

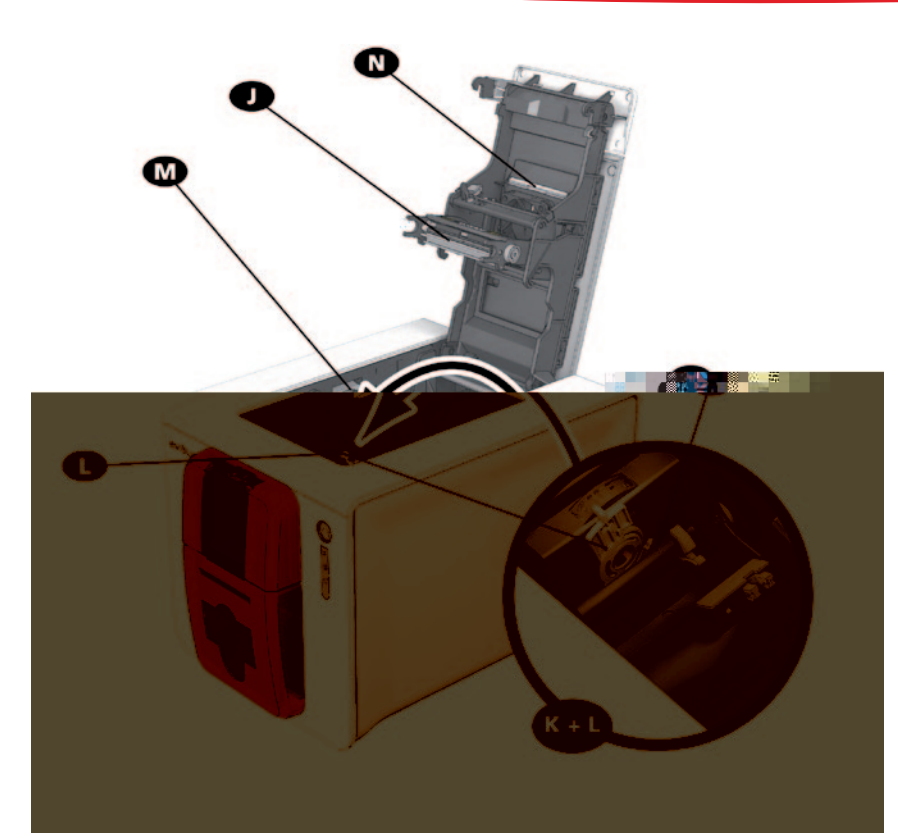

![](_page_5_Picture_1.jpeg)

- **J** Tête d'impression thermique
- **K** Rouleau de nettoyage
- **L** Jauge d'ajustement de l'épaisseur de carte
- **M** Système d'ouverture des flancs de l'imprimante
- **N** Filtre anti-poussière
- **O** Etiquette numéro de série

![](_page_5_Picture_8.jpeg)

**Zenius** 

**1**

*L'accès aux flancs de la machine et aux zones de montage/démontage des modules options est limitée à votre revendeur/installateur ou à des utilisateurs avertis. Toute manipulation doit toujours s'effectuer après avoir mis la machine hors tension (câble d'alimentation débranché).*

![](_page_5_Picture_10.jpeg)

Visionnez la vidéo de prise en main de la machine décrite dans le chapitre suivant.

# **1-3 Installation**

# **1-3a CONNEXION DE L'IMPRIMANTE**

#### ä **Raccordement au réseau électrique**

![](_page_6_Picture_3.jpeg)

**1**

*L'imprimante doit être raccordée à une installation électrique correctement protégée et équipée d'une terre. FI: Laite on liitettävä suojamaadoitus koskettimilla varustettuun pistorasiaan. NO: Apparatet må tilkoples jordet stikkontakt. SE: Apparaten skall anslutas till jordat uttag.*

- Ê Reliez le cordon d'alimentation au bloc d'alimentation, puis branchez le connecteur du bloc d'alimentation sur l'imprimante.
- Ë Branchez ensuite l'extrémité du cordon d'alimentation à une fiche secteur raccordée à la terre.
- Ì L'imprimante se met sous tension : le panneau de contrôle de l'imprimante s'allume indiquant le bon fonctionnement de l'imprimante. Si le panneau de contrôle ne s'allume pas, l'installation n'a pas été effectuée correctement ou l'imprimante ne fonctionne pas correctement. Vérifiez l'installation.

![](_page_6_Picture_8.jpeg)

![](_page_6_Picture_9.jpeg)

*Avant toute intervention de maintenance, veillez à toujours débranchez le câble d'alimentation. Pour votre sécurité personnelle, assurez-vous que le câble et le bloc d'alimentation restent libres d'accès, en cas d'urgence notamment.* 

![](_page_6_Picture_11.jpeg)

*Pour des raisons d'économie d'énergie, l'imprimante se mettra automatiquement en mode veille après 10 minutes d'inactivité. Une mise en veille prolongée se fera après 30 minutes de veille standard. Les temps de mise en veille peuvent être paramétrés dans Evolis Print Center. En veille standard, l'envoi d'une impression remet en marche l'imprimante et l'appui bref (1s) sur le bouton poussoir permet la sortie de la veille prolongée.*

#### ä **Raccordement du câble USB**

![](_page_6_Picture_14.jpeg)

enius

*En aucun cas vous ne devez raccorder le câble de données USB avant d'avoir achevé l'installation du pilote d'impression.*

Reportez-vous à la section concernant l'installation du pilote d'impression de ce chapitre pour plus d'informations et suivez attentivement les instructions.

### **1-3b RUBANS**

Les rubans originaux Evolis High Trust® optimisent le fonctionnement de votre imprimante et évitent de l'endommager. L'utilisation de rubans tiers est susceptible d'endommager votre imprimante et annule la garantie constructeur de celle-ci.

Pour une qualité d'impression optimale, Evolis recommande un nettoyage complet de l'imprimante à chaque changement de ruban. Voir le chapitre Entretien et Maintenance de ce manuel.

#### ä **Mise en place du ruban**

![](_page_7_Picture_4.jpeg)

**1**

*Le ruban inséré est automatiquement reconnu par l'imprimante.*

Ê Ouvrez le capot.

- $\Omega$  Insérez le ruban comme indiqué.
- *O* Fermez le capot et appuyez jusqu'à entendre un clic.

![](_page_7_Picture_9.jpeg)

![](_page_7_Picture_10.jpeg)

![](_page_7_Picture_11.jpeg)

### **1-3c CARTES**

![](_page_8_Picture_1.jpeg)

**1**

*Pour une qualité optimale, les cartes doivent être certifiées ISO 7810. N'utilisez que les types de carte recommandés par Evolis. Ne touchez pas la surface imprimable des cartes afin de préserver la qualité de l'impression. N'utilisez pas de cartes endommagées, pliées, embossées ou tombées au sol. Conservez vos cartes à l'abri de la poussière.*

### ä **Mise en place des cartes**

Ê Ouvrez le chargeur de cartes.

Ë Insérez les cartes, 50 cartes maximum en 0,76 mm d'épaisseur. Manipulez les cartes comme illustré par le schéma.

**8** Fermez le chargeur.

![](_page_8_Figure_7.jpeg)

#### ä **Retrait des cartes imprimées**

Une fois le cycle d'impression effectué, la carte est délivrée dans le réceptacle situé au-dessous du chargeur. Ce réceptacle est destiné à recevoir les cartes imprimées et/ou encodées. L'imprimante est équipée d'un réceptacle d'une capacité de 20 cartes maximum en 0,76 mm d'épaisseur.

![](_page_9_Picture_2.jpeg)

**1**

**Zenius** 

![](_page_9_Picture_3.jpeg)

#### ä **Ajustement de l'épaisseur des cartes**

L'imprimante est équipée d'un système de réglage manuel de l'épaisseur des cartes accessible par l'intérieur de la station d'impression lorsque le couvercle est ouvert. L'imprimante accepte les cartes d'une épaisseur de 0,25 mm à 0,76 mm. Le réglage usine de l'épaisseur des cartes est 0,76 mm.

**Pour régler l'épaisseur des cartes :**

**1**

Ê Ouvrez le couvercle de l'imprimante en appuyant sur le bouton d'ouverture, puis soulevez-le. Ë Ajustez l'épaisseur des cartes utilisées en bougeant la jauge de droite à gauche sur l'épaisseur de carte souhaitée. <sup>8</sup> Puis fermez le capot.

![](_page_10_Picture_2.jpeg)

#### **Example 1 Insertion des cartes manuellement**

Les cartes peuvent être insérées une à une au niveau du chargeur manuel. Au préalable, l'insertion manuelle doit être paramétrée dans Evolis Print Center (cf. chapitre 2-2 Gestion des paramètres d'impression).

> Ê Après avoir lancé votre tâche d'impression, insérez une carte au niveau du chargeur manuel. La carte sortira automatiquement après impression.

![](_page_11_Picture_3.jpeg)

![](_page_11_Picture_4.jpeg)

**1**

*L'éjection de la carte imprimée peut être paramétrée dans Evolis Print Center en sortie, soit par le chargeur manuel, soit par le réceptacle.*

# **Impression**

# **2-1 Installation du pilote d'impression**

De nouvelles fonctions avancées automatisent l'ensemble du paramétrage de l'imprimante après installation du pilote d'impression.

Votre imprimante est livrée avec un CD-Rom contenant les pilotes d'impression pour les plateformes Windows.

Pour installer le pilote d'impression, insérez le CD-Rom dans votre ordinateur et sélectionnez le menu concernant le pilote d'impression. Un programme vous guidera tout au long du processus d'installation.

![](_page_12_Picture_5.jpeg)

*Ne connectez votre câble USB à votre ordinateur que lorsque demandé par le programme d'installation. Pour la procédure de connexion, consultez la section Connexion de l'imprimante de ce chapitre.*

![](_page_12_Picture_7.jpeg)

*Conformez-vous scrupuleusement à la procédure d'installation. Toutes les versions de Windows exigent que l'utilisateur dispose des droits administrateurs pour installer le pilote.*

![](_page_12_Figure_9.jpeg)

**2**

# **2-2 Gestion des paramètres d'impression**

Une fois le ruban installé, votre imprimante Evolis va automatiquement s'adapter de façon à optimiser ses paramètres et ses réglages.

Une application graphique de supervision nommée Evolis Print Center vous assiste le cas échéant pour modifier certains réglages prédéfinis.

Pour accéder à cette application :

**2**

**Zenius** 

<sup>n</sup> A partir du bouton **Démarrer** situé en bas à gauche dans la barre des tâches de Windows, sélectionnez **Tous Les Programmes**, **Evolis Card Printer**, **Evolis Premium Suite**, **Evolis Print Center**

<sup>n</sup> L'application affiche l'ensemble des imprimantes Evolis installées.

![](_page_13_Picture_51.jpeg)

*14*

#### <sup>n</sup> Sélectionnez l'imprimante désirée.

<sup>n</sup> Faites un clic droit sur le nom de l'imprimante, sélectionnez **Propriétés** pour accéder à l'espace de paramétrage ou faites un double-clic gauche sur le nom de l'imprimante.

![](_page_14_Picture_43.jpeg)

**Zenius** 

**NOT** 

**2**

*Restez vigilant quant à la définition des paramètres des Propriétés du pilote d'impression et n'hésitez pas à vous tourner vers votre revendeur Evolis pour obtenir les conseils et l'assistance nécessaires avant toute modification.*

*Veuillez consulter le manuel Evolis Print Center pour plus de détails quant à la signification de chacun des paramètres.*

# **2 2-3 Notification des messages et des alertes**

Grâce au module Evolis Printer Manager, vous disposez d'une fonction supplémentaire permettant à l'imprimante de dialoguer avec l'utilisateur à l'aide de notifications.

Ces notifications sont de plusieurs natures :

- <sup>n</sup> Messages relatifs à l'entretien de l'imprimante.
- <sup>n</sup> Messages et alertes liés aux rubans, leur compatibilité avec votre imprimante ou la nature de vos demandes d'impressions.
- <sup>n</sup> Alertes relatives à des problèmes bloquant l'impression.

Lorsque **l'Evolis Printer Manager** est actif, une petite icône s'affiche dans la barre en bas à droite de votre écran :

![](_page_15_Picture_7.jpeg)

La couleur de l'icône varie selon l'état de l'imprimante :

- <sup>n</sup> Vert : Imprimante prête
- n Orange : Notification d'un message d'information, impression impossible
- <sup>n</sup> Rouge : Notification d'un message d'alerte, impression impossible
- <sup>n</sup> Gris : Imprimante en veille prolongée, déconnectée ou communication interrompue.

Lorsqu'une notification survient, elle est affichée dans une fenêtre du type :

![](_page_15_Picture_14.jpeg)

**Zenius** 

**Zenius** 

**2** Selon la nature du message, vous avez le choix de :

- <sup>n</sup> Obtenir de l'aide supplémentaire via le site d'assistance Evolis (nécessite une connexion Internet).
- <sup>n</sup> Interrompre la tâche d'impression.
- <sup>n</sup> Relancer la tâche.

La désactivation de l'**Evolis Printer Manager** peut s'effectuer par un clic droit sur l'icône Evolis de la barre d'état.

![](_page_16_Picture_6.jpeg)

*L'interruption de l'Evolis Printer Manager n'est recommandée qu'en cas de conflit avec d'autres applications*  installées sur votre ordinateur. L'Evolis Printer Manager reste le meilleur moyen de superviser efficacement *l'activité de votre imprimante depuis votre poste de travail.*

# **2-4 Impression d'une carte**

Un grand nombre d'applications Windows autorisent l'impression d'un document (par exemple les outils de la suite bureautique Microsoft : MS-Word, MS-Access, MS-Excel, MS-Power Point).

Afin de vous familiariser avec la mise en page d'une carte et le paramétrage de son format et de l'impression, nous vous proposons l'exemple suivant.

#### ä **Sous Microsoft® Word**

Après avoir préalablement établie l'imprimante Evolis par défaut :

<sup>n</sup> Lancez l'application MS-Word

**2**

- <sup>n</sup> Cliquez sur **Fichier** dans la barre de menus, puis cliquez sur **Mise en page**
- <sup>n</sup> L'onglet Papier propose **Format** du papier, sélectionnez le type **'CR80 Card'**
- <sup>n</sup> Pour Word 2010 : cliquez sur l'onglet **Mise en page**, puis sur **Taille du papier** et sélectionnez le type '**CR80 Card**'
- <sup>n</sup> Dans l'onglet **Marges**, positionnez toutes les marges à '0', puis dans la rubrique **Orientation**, sélectionnez le mode **Paysage**.
- <sup>n</sup> Fermez la fenêtre en cliquant sur **OK**.

#### **Votre fenêtre Word doit maintenant se présenter ainsi :**

Vous êtes prêt à personnaliser votre carte en introduisant les divers éléments de composition :

- **Logo et Illustration**
- <sup>n</sup> Photo d'identité

Zenius

- <sup>n</sup> Textes constants et variables
- <sup>n</sup> Code à barres, etc.

Une fois prêt, cliquez sur **Fichier** puis sur **Imprimer**.

![](_page_17_Picture_18.jpeg)

# **2-5 Connexion à un réseau (Ethernet)**

L'ensemble des imprimantes Evolis bénéficie d'une solution de connexion réseau TCP/IP. Cette fonctionnalité est disponible, sur Zenius Expert, en standard.

Sortie d'usine, l'imprimante est configurée en mode DHCP (Dynamic Host Configuration Protocol), ce qui signifie que son adresse IP est fournie par le réseau. En complément de ces paramètres de base, l'administrateur du réseau a la possibilité de configurer différemment l'imprimante afin de se conformer aux contraintes du réseau local de l'entreprise :

- <sup>n</sup> Imprimante connectée dans un sous-réseau, en DHCP
- <sup>n</sup> Imprimante connectée dans un sous-réseau en adresse IP fixe, avec une résolution WINS
- <sup>n</sup> Imprimante connectée dans un sous-réseau en adresse IP fixe, sans résolution WINS

L'imprimante peut être identifiée de deux façons dans le réseau :

- n Par son Hostname (NETBIOS)
- <sup>n</sup> Par son adresse IP.

De plus, l'assistant de connexion à Ethernet détectera automatiquement toutes les imprimantes Evolis installées.

Les paramètres configurables sont :

- <sup>n</sup> Adresse IP de l'imprimante
- <sup>n</sup> Masque de sous-réseau
- <sup>n</sup> Passerelle

**2**

<sup>n</sup> Serveur WINS

![](_page_18_Picture_15.jpeg)

*La modification des paramètres de base de l'imprimante, sans connaissance préalable de la topologie du réseau local concerné, ou sans connaissance technique réelle peut entraîner un dysfonctionnement de l'imprimante, et peut aller jusqu'à une mise hors service de tout ou partie du réseau local. Contactez votre Administrateur Système et Réseau avant tout raccordement ou toute intervention sur votre réseau local.*

![](_page_18_Picture_17.jpeg)

Zenius

*Pour plus d'information, consultez le manuel 'Configuration des imprimantes Evolis sur un réseau local TCP/IP (Ethernet)'.*

# **Entretien**

# **3-1 Informations générales sur la garantie**

Votre imprimante Evolis a été conçue pour vous procurer un service de longue durée et ne nécessite qu'un entretien minime et régulier. Merci de vous conformer aux instructions présentées ci-après pour garantir son bon fonctionnement.

#### **Pérenniser la validité de votre garantie !**

![](_page_19_Picture_5.jpeg)

*La garantie constructeur est sujette au strict respect des conditions d'entretien et de maintenance classiques et notamment au respect des cycles de nettoyage de l'imprimante.*

#### **Tout manquement à appliquer les procédures d'entretien décrites dans ce chapitre annule la garantie de la tête d'impression.**

Evolis s'exonère de toute responsabilité si l'imprimante ne bénéficie pas des opérations de maintenance requises. Elément extrêmement sensible de l'imprimante, la tête d'impression est une pièce d'usure. Sa durée de vie peut être très sérieusement altérée par la présence de poussière, d'éléments liquides ou solides dans l'environnement proche de l'imprimante, sur la tête d'impression, ou sur les cartes. L'utilisateur prendra toutes les précautions nécessaires afin d'insérer dans la machine des cartes propres, exemptes de dépôts de poussière ou de corps étrangers.

La fréquence et la qualité du nettoyage sont des facteurs déterminants permettant à l'utilisateur de prolonger la durée de vie de la tête d'impression et de garantir une excellente qualité d'impression. Un soin tout particulier sera donc apporté à cette opération. L'utilisateur doit se conformer aux instructions d'entretien et de maintenance prodigués dans ce chapitre.

De plus, l'utilisation des rubans de marques Evolis ('Evolis High Trust®') est également la garantie du bon fonctionnement de votre matériel. Une utilisation de rubans non homologués Evolis peut par conséquent affecter la qualité et la fiabilité des travaux d'impression, produire des impressions de mauvaise qualité, voire affecter le fonctionnement de l'imprimante. La garantie constructeur ne couvre pas les dommages matériels ou les problèmes de qualité dus à une utilisation de rubans non homologués Evolis.

Evolis met à votre disposition des articles d'entretien ainsi que des consommables que vous pouvez consultez dans ce manuel ou bien sur le site **www.evolis.com**.

# **3-2 Le nettoyage périodique de l'imprimante**

### **3-2a L'entretien de l'imprimante**

![](_page_20_Picture_3.jpeg)

*La garantie de la tête d'impression est directement liée au nettoyage périodique de votre imprimante. Si vous n'effectuez pas ce nettoyage dans les délais requis, la garantie de la tête d'impression ne sera plus valide.*

![](_page_20_Picture_5.jpeg)

*Cycle de nettoyage recommandé : à chaque changement de ruban Cycle de nettoyage obligatoire : lorsque l'alerte de nettoyage se déclenche Accessoire d'entretien : carte de nettoyage adhésive.*

![](_page_20_Picture_7.jpeg)

Zenius

*Votre imprimante est équipée d'un système d'alerte de nettoyage qui se déclenche après un certain nombre de cartes insérées.*

*Vous devez procédez au nettoyage systématique de votre matériel dès que cette alerte est déclenchée. Si vous continuez à faire fonctionner l'imprimante en dépit de cette alerte et que le voyant lumineux reste allumé, la garantie de la tête d'impression sera automatiquement annulée pour cause de non-respect des engagements contractuels de maintenance.*

![](_page_20_Picture_98.jpeg)

**Zenius** 

#### **Conformez-vous à la procédure suivante pour valider votre nettoyage périodique :**

Les passages répétés de la carte adhésive dans l'imprimante nettoie le rouleau de nettoyage, afin de préserver la qualité de l'impression et d'augmenter la durée de vie de la tête d'impression.

![](_page_21_Picture_3.jpeg)

Ê Ouvrez le capot de l'imprimante comme indiqué.

Ë À l'aide de la jauge, ajustez l'épaisseur de carte sur la position MAX.

 $\bigodot$  Ôtez le ruban comme indiqué sur le schéma.

Í Fermez le capot et assurez-vous de son verrouillage.

![](_page_21_Picture_8.jpeg)

- *O* Ouvrez le chargeur.
- **T** Retirez les cartes présentes dans le chargeur s'il y a lieu.
- Ð Fermez le chargeur.
- Ñ Double-cliquez sur le bouton poussoir du panneau de contrôle avant d'insérer la carte de nettoyage.
- <sup>O</sup> Retirez la pellicule de la carte adhésive <sup>O</sup> et insérez la carte de nettoyage dans le chargeur manuel comme indiqué, face adhésive vers le haut <sup>(2</sup>). Le nettoyage se déclenche.
- Ó La carte de nettoyage usagée est éjectée automatiquement par le chargeur manuel.

![](_page_22_Picture_7.jpeg)

![](_page_22_Picture_8.jpeg)

**Zenius** 

*Les nettoyages périodiques peuvent être aussi lancés à partir de l'Evolis Print Center en cliquant sur «Lancer nettoyage».*

*Avant d'utiliser votre imprimante, n'oubliez pas de réajuster la jauge sur l'épaisseur de carte souhaitée.*

# **3-2b L'entretien de la tête d'impression**

**Cycle de nettoyage recommandé : à chaque changement de ruban. Accessoire d'entretien : Coton-tige spécifique imbibé d'alcool isopropylique.**

Pour préserver la qualité d'impression d'origine et pour absorber le surplus d'encre sur la tête d'impression, nous vous recommandons de nettoyer la tête d'impression régulièrement (lors de chaque changement de ruban et du nettoyage périodique) en utilisant les cotonstiges fournis par Evolis.

Vous devez également protéger la tête d'impression et ses composants contre toute décharge d'électricité statique.

![](_page_23_Picture_5.jpeg)

Zenius

*Débranchez l'imprimante de son alimentation électrique avant de nettoyer la tête d'impression. Respectez scrupuleusement les cycles de nettoyage. Évitez tout contact entre la tête d'impression et un quelconque objet métallique ou pointu. Évitez de toucher la tête d'impression directement avec vos doigts, ce qui altérerait la qualité d'impression ou* 

*endommagerait définitivement la tête d'impression.*

#### **Conformez-vous à la procédure suivante :**

![](_page_24_Picture_1.jpeg)

Ê Munissez-vous d'un coton-tige Evolis et pressez le milieu du tube jusqu'à ce que l'embout du coton-tige s'imprègne d'alcool.

Ë Débranchez le câble d'alimentation, ouvrez le capot puis localisez la tête d'impression.

Ì Frottez délicatement le coton-tige de gauche à droite sur la tête d'impression et pendant quelques secondes. Í Fermez le capot. Rebranchez l'imprimante.

![](_page_24_Picture_5.jpeg)

![](_page_24_Picture_6.jpeg)

**3**

*Patientez 2 minutes suite au nettoyage avant d'utiliser votre imprimante.*

# **3-3 Le nettoyage avancé**

Pour un nettoyage encore plus approfondi, nous vous recommandons un nettoyage avancé tous les 5 cycles de nettoyage périodique. Pour cela, Evolis met à votre disposition un kit d'entretien Evolis High Trust® composé de 2 cartes adhésives, de 2 cartes en T imbibées, d'un crayon de nettoyage et d'une boîte de 60 lingettes. La carte de nettoyage en T permet de nettoyer les rouleaux de transport et la tête de l'encodeur magnétique. Veuillez bien procéder aux étapes suivantes pour valider le nettoyage avancé.

# **3-3a L'entretien de l'imprimante**

![](_page_25_Picture_4.jpeg)

**Cycle de nettoyage recommandé : tous les 5 cycles de nettoyage périodique.** *Accessoire d'entretien : carte de nettoyage en T imbibée et carte adhésive.*

#### **Conformez-vous à la procédure suivante :**

![](_page_25_Picture_7.jpeg)

Ê Ouvrez le capot de l'imprimante.

**2** A l'aide du levier, ajustez l'épaisseur de carte sur la position MAX.

- $\bigodot$  Otez le ruban comme indiqué sur le schéma.
- Í Fermez le capot et assurez-vous de son verrouillage.

![](_page_25_Picture_12.jpeg)

- Î Retirer les cartes présentes dans le chargeur s'il y a lieu.
- Ï Double-cliquez sur le bouton poussoir, avant d'insérer la carte de nettoyage.
- Ð Prenez la carte de nettoyage en T et insérez-la dans le chargeur comme indiqué. Le nettoyage se déclenche.
- **↑ Retirez la carte en T, puis retirez la pellicule de la carte de nettoyage adhésive et insérez-la dans le chargeur manuel** comme indiqué, adhésif vers le haut <sup>2</sup>. Le nettoyage se déclenche.
- Ò La carte adhésive usagée est éjectée automatiquement par le chargeur manuel.

![](_page_26_Picture_6.jpeg)

![](_page_26_Picture_7.jpeg)

enius

*Les nettoyages avancés peuvent être aussi lancés à partir de l'Evolis Print Center en cliquant sur «Lancer nettoyage».*

**Attention la carte en T doit être utilisée juste après l'ouverture du sachet.**

*Avant d'utiliser votre imprimante, n'oubliez pas de réajuster la jauge sur l'épaisseur de carte souhaitée.*

# **3-3b L'entretien de la tête d'impression**

![](_page_27_Picture_2.jpeg)

**Cycle de nettoyage recommandé : tous les 5 cycles de nettoyage périodique.** *Accessoire d'entretien : crayon de nettoyage.*

![](_page_27_Picture_4.jpeg)

*Débranchez l'imprimante de son alimentation électrique avant de nettoyer la tête d'impression. Respectez scrupuleusement les cycles de nettoyage. Évitez tout contact entre la tête d'impression et un quelconque objet métallique ou pointu. Évitez de toucher la tête d'impression directement avec vos doigts, ce qui altérerait la qualité d'impression ou endommagerait définitivement la tête d'impression.*

Le crayon de nettoyage peut être utilisé jusqu'à 8 fois pour nettoyer la tête d'impression. **Conformez-vous à la procédure suivante :**

![](_page_27_Picture_7.jpeg)

Ê Munissez-vous du crayon de nettoyage et retirez le capuchon.

Ë Débranchez le câble d'alimentation, ouvrez le capot puis localisez la tête d'impression.

ÌFrottez délicatement le crayon de gauche à droite sur la tête d'impression comme indiqué pendant quelques secondes. Í Fermez le capot. Rebranchez l'imprimante.

![](_page_27_Picture_11.jpeg)

![](_page_27_Picture_12.jpeg)

*Patientez 2 minutes suite au nettoyage avant d'utiliser votre imprimante.*

# **3-3c L'ENTRETIEN DU FILTRE ANTI-POUSSIÈRE**

Le filtre anti-poussière se situe au-dessus du ventilateur pour la tête d'impression. Ce filtre peut s'encrasser au cours du temps, il est conseillé de le nettoyer une fois par an ou toutes les 10 000 cartes selon votre environnement de travail.

![](_page_28_Picture_3.jpeg)

- Ê Ouvrez le couvercle de l'imprimante. Localisez le filtre anti-poussière.
- Ë Retirez le filtre en le tirant vers le haut et faites-le glisser pour le libérer complètement.
- $\bullet$  Une fois le filtre sorti de son emplacement, munissez-vous d'une lingette de nettoyage fournie par Evolis.
- Í Nettoyez le filtre en passant la lingette de chaque côté de celui-ci.
- ÎPour le remettre, insérez-le dans son emplacement (encoche tournée vers vous) et descendez-le droit jusqu'à entendre un clic confirmant sa bonne mise en place.

*O* Refermez le couvercle.

![](_page_28_Picture_10.jpeg)

# **Assistance**

**4**

**Zenius** 

Ce chapitre fournit un certain nombre de suggestions permettant d'identifier les problèmes qui peuvent survenir lorsque vous utilisez votre imprimante. Si vous ne parvenez pas à résoudre votre problème, ce chapitre explique également comment contacter une assistance technique Evolis.

# **4-1 Messages d'alerte et diagnostic**

Bien que l'imprimante Evolis ait été conçue pour fonctionner de manière autonome, limitant au minimum vos interventions, il peut toutefois s'avérer utile de prendre connaissance des principaux messages d'alerte.

## **4-1a MESSAGES DU PANNEAU DE CONTRÔLE**

Cf. **chapitre 1 - Description de l'imprimante et de ses fonctions** pour plus d'informations sur le panneau de contrôle.

![](_page_29_Figure_6.jpeg)

![](_page_30_Picture_0.jpeg)

![](_page_30_Picture_1.jpeg)

#### **IMPRIMANTE PRÊTE**

recevoir des données.

ť

![](_page_30_Picture_4.jpeg)

![](_page_30_Picture_5.jpeg)

### **RUBAN**

- <sup>n</sup> Pas de ruban dans l'imprimante.
- <sup>n</sup> Le ruban est fini.
- <sup>n</sup> Le ruban n'est pas installé correctement.
- <sup>n</sup> Le ruban est déchiré.
- <sup>n</sup> Le ruban n'est pas reconnu.

**Vérifier l'état du ruban dans l'imprimante. Si vous avez une impression en cours, celle-ci recommence avec une nouvelle carte.**

#### **CARTES**

- <sup>n</sup> Absence de carte dans le chargeur.
- **Remettez des cartes dans le chargeur - le processus redémarre.**
- **Erreur chargement des** cartes.
- **Vérifier la mise en place des cartes. Pour tout autre problème, contactez votre revendeur Evolis.**

![](_page_30_Picture_18.jpeg)

![](_page_31_Picture_0.jpeg)

![](_page_31_Picture_1.jpeg)

![](_page_31_Picture_2.jpeg)

**Zenius** 

![](_page_31_Picture_4.jpeg)

#### **CAPOT IMPRIMANTE OUVERT**

est ouvert.

**Refermez le capot. L'imprimante redémarre.**

#### **ERREUR MÉCANIQUE**

- **Bourrage de carte dans** l'imprimante.
- <sup>n</sup> Défaut d'un composant mécanique.

**Ouvrez le capot et maintenez le bouton poussoir enfoncé afin d'éjecter la carte bloquée. Pour plus de détails se reporter au chapitre 4-3b. Si le problème perdure, contactez votre revendeur Evolis pour assistance.**

#### <sup>n</sup> L'imprimante doit être nettoyée. **NETTOYAGE PÉRIODIQUE (après 1000 cartes insérées)**

**Cf. chapitre 3 – Entretien**

#### **NETTOYAGE AVANCÉ**

<sup>n</sup> L'imprimante nécessite un nettoyage avancé.

**Cf. chapitre 3 - Entretien**

![](_page_32_Picture_0.jpeg)

**Zenius** 

![](_page_32_Picture_1.jpeg)

#### **NETTOYAGE (après 1200 cartes insérées)**

<sup>n</sup> L'imprimante doit être obligatoirement nettoyée, sous peine de voir la garantie annulée.

**Cf. chapitre 3 – Entretien**

![](_page_32_Picture_5.jpeg)

#### **ATTENTE D'INSERTION OU DE RETRAIT D'UNE CARTE**

<sup>n</sup> L'imprimante attend l'insertion ou le retrait d'une carte.

**Insérez une carte ou retirez la carte du chargeur manuel (Cf. chapitre 1 - Mise en route)**

#### **MODE REFROIDISSEMENT**

![](_page_32_Picture_10.jpeg)

<sup>n</sup> Le système de refroidissement est activé.

**L'imprimante se met en pause pendant quelques secondes et se réactive dès qu'elle revient à sa température normale de fonctionnement.**

#### **MISE A JOUR FIRMWARE**

<sup>n</sup> L'imprimante met à jour son Firmware.

**L'imprimante est de nouveau opérationnelle suite à la mise à jour.**

# **4 4-2 Aide au diagnostic**

Dans ce chapitre, vous trouverez l'ensemble des informations requises afin d'exécuter quelques manipulations simples qui pourront vous être demandées par votre revendeur Evolis pour vous assister le plus efficacement possible.

# **4-2a IMPRIMER UNE CARTE TEST TECHNIQUE**

Nous vous recommandons d'imprimer une carte test technique pour vous assurer du bon fonctionnement de votre imprimante. Cette carte présente différentes informations techniques sur la machine (numéro de série, firmware, nettoyages, tête d'impression, etc.). Elle pourra vous être réclamée par votre revendeur.

#### ä **Impression d'une carte test technique**

- Ê Attendre que tous les travaux d'impression soient achevés.
- <sup>2</sup>S'assurer qu'un ruban et une carte sont présents dans l'imprimante.
- Ì Appuyer quatre secondes sur le bouton poussoir. Tous les voyants s'éteignent.
- Í Appuyez à nouveau sur le bouton poussoir en maintenant la pression.
- Î Le voyant du bouton poussoir s'allume.
- Ï Relâcher le bouton poussoir dès que le voyant clignote.
- ÐL'impression de la carte de test s'effectue (en couleur si l'imprimante est équipée d'un ruban couleur ou en monochrome si elle est équipée d'un ruban monochrome).
- Ñ La carte imprimée est éjectée dans le réceptacle.

![](_page_33_Picture_13.jpeg)

*L'impression de la carte de test technique peut également être lancée à partir du Evolis Print Center.*

# **4-2b IMPRIMER UNE CARTE DE TEST GRAPHIQUE**

La carte de test graphique permet de valider la qualité d'impression en couleurs ou en monochrome, les offsets ainsi que la bonne synchronisation du ruban.

Pour imprimer la carte de test graphique, vérifiez tout d'abord qu'un ruban et une carte sont présents dans l'imprimante. Allez dans **Evolis Print Center**, puis dans **Informations Systèmes** et cliquez sur l'onglet **Cartes de test**. Ensuite cliquez sur le bouton **Carte de test graphique**. L'impression de la carte s'effectue et la carte imprimée est éjectée dans le réceptacle.

![](_page_33_Picture_18.jpeg)

*L'impression de la carte de test graphique ne peut être lancée qu'à partir du Evolis Print Center.*

# **4-2c IDENTIFIER LES VERSIONS INSTALLÉES**

**Zenius** 

Vous pouvez identifier directement les versions Systèmes installées (pilote d'impression, setup etc...) :

<sup>Ê</sup> A partir de l'Evolis Print Center, double-cliquez sur le nom de l'imprimante pour entrer dans les **Propriétés** de celle-ci. **4**

Ë Cliquez sur **Informations Système**, puis sur **Informations Système**.

*35*

# **4-3 Dépannage**

![](_page_35_Picture_2.jpeg)

*N'utilisez aucun outil ou objet pour restaurer votre imprimante en cas de problématique, sous peine de dommages majeurs.*

# **4-3a Problèmes d'impression**

#### ä **Aucune impression**

#### Ê **Vérifiez le pilote d'impression**

Vérifiez la présence du pilote d'impression de votre imprimante dans les paramètres Windows. Assurez-vous que l'imprimante est sélectionnée en tant qu'imprimante par défaut.

#### Ë **Vérifiez l'alimentation électrique de l'imprimante**

Le câble d'alimentation est connecté correctement à l'imprimante et à une prise électrique active. L'imprimante est sous tension et le bouton poussoir est allumé.

Vous utilisez le bloc d'alimentation qui est fourni avec l'imprimante.

#### **(3)** Vérifiez le câble USB

Vérifiez que ce câble USB relie l'imprimante à votre ordinateur.

#### Í **Vérifiez le ruban**

Vérifiez que le ruban est installé correctement et que le capot est fermé.

#### Î **Vérifiez les cartes**

Vérifiez la présence de cartes dans le chargeur. Vérifiez qu'il n'y a aucun bourrage de carte dans l'imprimante.

#### **O** Imprimez une carte test

Cf. voir dans ce chapitre pour la procédure à suivre.

#### ä **Ejection d'une carte vierge**

#### Ê **Vérifiez le ruban**

Vérifiez que le ruban n'est pas terminé ou endommagé. Remplacez-le ou réinstallez-le si nécessaire.

#### Ë **La tête d'impression est peut-être endommagée**

Imprimez une carte test.

Si la carte test n'est pas imprimée, contactez un revendeur Evolis pour une assistance technique ou visitez le site **www.evolis.com**.

Zenius

#### ä **Qualité d'impression médiocre**

#### **Petites tâches sur la carte**

**4**

![](_page_36_Picture_2.jpeg)

#### **Lignes blanches horizontales**

#### <sup>n</sup> **La surface de la carte est peut-être sale.**

Assurez-vous que vos cartes sont parfaitement propres. Utilisez de nouvelles cartes.

#### <sup>n</sup> **Rouleau de nettoyage ou tête d'impression encrassés.** Lancez un cycle de nettoyage.

# <sup>n</sup> **Le ruban n'est pas installé correctement.**

Assurez-vous que la surface du ruban ne présente aucun pli.

#### <sup>n</sup> **Tête d'impression encrassée ou endommagée.**

Nettoyez ou remplacez la tête d'impression.

#### **Image floue**

**Zenius** 

## <sup>n</sup> **Le ruban n'est pas installé correctement.** Vérifiez que le ruban est positionné correctement dans l'imprimante. <sup>n</sup> **Mauvaise synchronisation du ruban.** Ouvrez et fermez le capot de l'imprimante pour synchroniser le ruban. <sup>n</sup> **Imprimante ou rouleau de nettoyage encrassé(e).** Faites un nettoyage de l'imprimante. <sup>n</sup> **Utilisation de cartes incompatibles.** Vérifiez que les cartes utilisées sont conformes aux spécifications. *Nous vous recommandons de vous procurer vos cartes chez un revendeur Evolis.*

*L'utilisation de cartes tierces est susceptible de nuire à la qualité d'impression et/ou d'endommager la tête d'impression.*

#### ä **Impression partielle ou incorrecte**

#### Ê **Vérifiez les paramètres d'impression**

Assurez-vous qu'aucun élément du modèle de carte à imprimer ne se situe hors des marges d'impression. Vérifiez l'orientation du document (portrait ou paysage) dans la configuration du Evolis Print Center.

#### Ë **Vérifiez le câble d'interface**

Si des caractères irréguliers sont imprimés, vérifiez que vous utilisez bien le câble USB fourni avec votre imprimante. Vérifiez la connexion entre l'ordinateur et l'imprimante. Essayez d'utiliser un autre câble du même type.

#### $\bullet$  Assurez-vous que l'imprimante est propre

Nettoyez l'imprimante et notamment le rouleau de nettoyage. Voir le chapitre sur l'entretien.

#### Í **Vérifiez que les cartes sont propres**

Stockez vos cartes à l'abri de la poussière.

#### Î **Vérifiez le ruban**

Vérifiez que le ruban est installé correctement. Vérifiez que le ruban se déroule librement.

#### Ï **Vérifiez la tête d'impression**

L'apparition de lignes droites horizontales sur la carte indique que la tête d'impression est susceptible d'être encrassée ou endommagée.

Cf. voir chapitres sur l'entretien et le dépannage. Si le problème persiste, contacter un revendeur Evolis ou visitez le site **www.evolis.com**.

**4**

# **4-3b DÉBLOQUER UNE CARTE**

Affichage du panneau de contrôle :

#### **ERREUR MÉCANIQUE**

<sup>n</sup> Bourrage de carte dans l'imprimante. Les tâches sont interrompues.

![](_page_38_Picture_4.jpeg)

*N'éteignez pas votre imprimante : cette action supprime les taches d'impression en attente dans la mémoire de l'imprimante.*

#### **Retirez la carte en procédant comme suit :**

- Ê Ouvrez le capot de l'imprimante et retirez le ruban.
- <sup>2</sup> Appuyez sur le bouton poussoir pour activer les rouleaux de transport de carte. Si la carte est toujours bloquée à l'intérieur, faites-la glisser manuellement vers la sortie de l'imprimante. En présence de plusieurs cartes, toujours pousser celle du dessus en premier.
- Ì Replacez le ruban, puis refermez le capot de l'imprimante.

#### **Pour prévenir les bourrages de carte :**

- Ê Assurez-vous que l'ajustement de la jauge pour l'épaisseur des cartes est correctement effectué.
- ËAssurez-vous que l'épaisseur des cartes utilisées correspond aux spécifications énoncées dans l'annexe A *«Spécifications techniques»* de ce manuel.
- Ì Vérifiez que les cartes ne sont pas bombées. Conservez-les en position horizontale.
- Í Vérifiez que les cartes ne sont pas collées les unes aux autres. Brassez les cartes avant de les charger.

**4**

# **4-3c REMPLACER LA TÊTE D'IMPRESSION**

La tête d'impression est un élément sensible de votre équipement. Elle détermine la qualité d'impression et son entretien régulier ainsi que l'absence de poussière et de particules dans son environnement immédiat sont garants de sa longévité. Toutefois, il peut arriver que cette tête doive être remplacée. Evolis a conçu un dispositif unique qui permet à l'utilisateur de procéder à cet échange sans aucun outillage, en suivant simplement très attentivement les instructions.

Avant toute chose, veuillez contacter votre revendeur Evolis afin de vérifier avec lui l'opportunité de remplacer la tête d'impression. Le cas échéant, il vous fournira une tête d'impression de remplacement.

*40*

![](_page_39_Picture_39.jpeg)

**Zenius** 

*Pour plus d'informations concernant les garanties de la tête d'impression, consultez le livret de garantie Evolis.*

**Zenius** 

**Pour réaliser l'échange de la tête d'impression, veuillez procéder comme suit :**

![](_page_40_Picture_2.jpeg)

**Avant de réaliser un changement de tête d'impression, veillez à débrancher le câble d'alimentation.**

#### ä **Étape 1 - Retrait de la tête d'impression défectueuse**

- Ê Ouvrez le capot de l'imprimante.
- Ë Localisez la tête d'impression.
- Ì Appuyez sur la pièce plastique derrière la tête (plateau presseur) et tenir la tête de l'autre main comme indiqué sur le schéma afin de libérer les ergots de la fourche de fixation, puis sortez les ergots de leur logement.
- ÍFaites pivoter la tête délicatement vers le bas et déconnectez le connecteur relié au câble sans forcer sur le mécanisme.

![](_page_40_Picture_9.jpeg)

#### ä **Étape 2 - Installation de la nouvelle tête d'impression**

- Ê Notez le code indiqué sur l'étiquette blanche collée sur la tête d'impression. Ce code va vous être demandé en Etape 3.
- Ë Prenez la nouvelle tête et insérez-la verticalement (connecteur blanc sur le dessus) en la remontant dans les deux guides de façon à emprisonner les ergots de la fourche dans leur logement  $\bullet$ . Ensuite abaissez-la en appuyant sur les deux fourches  $\boldsymbol{Q}$ , un clic se fera entendre.
- <sup>6</sup> Connectez le câble dans son logement en prenant garde au sens. Ne forcez pas sur le mécanisme, cette pièce est un élément relativement sensible. Appuyez de chaque côté du connecteur afin de bien faire le branchement.
- **4** La tête est remise en place.

**4**

Zenius

Î Fermez le capot. La tête d'impression est maintenant installée.

![](_page_41_Picture_6.jpeg)

#### ä **Étape 3 - Paramétrage de la nouvelle tête d'impression**

- Ê Mettez l'imprimante sous tension et vérifiez qu'elle est bien connectée à un ordinateur sur lequel l'Evolis Print Center de l'imprimante est installé.
- Ë Dans la rubrique **Maintenance** de l'Evolis Print Center, cliquez sur l'onglet **Changement de la tête d'impression**.
- Ì Saisissez le numéro PKN du kit de la tête d'impression dans **Entrez n° PKN**, numéro que vous avez relevé lors de l'étape 2. Puis cliquez sur **Valider**.

![](_page_42_Picture_5.jpeg)

*Si le numéro de kit de la tête d'impression n'est pas entré correctement, des dysfonctionnements de l'imprimante peuvent apparaître et la garantie peut être invalidée.*

#### ä **Étape 4 - Nettoyage de l'imprimante**

Sur le panneau de contrôle de votre imprimante, le voyant **NETTOYAGE** s'allume :

![](_page_42_Picture_9.jpeg)

![](_page_42_Picture_10.jpeg)

*Un nettoyage est absolument requis après un changement de tête d'impression. Aucune impression ne pourra être lancée avant que cette opération ait été menée à son terme. Reportez-vous au chapitre 3 – Entretien pour exécuter cette opération.*

Une fois le nettoyage effectué, votre imprimante est de nouveau prête à personnaliser vos cartes.

# **4-3d METTRE A JOUR LE FIRMWARE (sous Windows)**

La mise à jour du Firmware est une opération simple, mais qui, si elle n'est pas menée jusqu'à son terme peut entraîner la mise hors service de votre imprimante.

Avant toute mise à jour, veuillez contacter votre revendeur Evolis qui pourra vous conseiller sur l'opportunité de procéder ou non à cette opération. En général, une telle mise à jour n'est requise qu'en cas d'incident ou dysfonctionnement clairement identifié par votre revendeur Evolis.

**Vous pouvez télécharger une mise à jour à partir du site www.evolis.com :**

- ÊAllez dans la rubrique **Support & Pilotes**, puis sélectionnez le modèle d'imprimante et cliquez sur le lien **Pilotes d'impression et Firmware**.
- **2** Cliquez ensuite sur le fichier correspondant au Firmware.
- Ì Acceptez le téléchargement et enregistrez le fichier dans un répertoire de votre disque dur. Le fichier est stocké sous forme compressée en mode Zip. Vous devez impérativement l'extraire.
- Í Double-cliquez ensuite sur le fichier dans le répertoire afin de lancer le programme d'installation du Firmware.
- ÎA l'invite du programme, suivez les instructions afin de sélectionner l'imprimante et lancez l'opération. Le téléchargement du Firmware est en cours.
- Ï Après une trentaine de secondes, le Firmware a été transféré dans l'imprimante, l'opération est terminée.
- Ð Si l'imprimante n'indique pas le statut 'PRETE', cela signifie que la mise à jour n'a pas été effectuée correctement ou, éventuellement, que le fonctionnement de l'imprimante est défectueux. Vérifier les câbles de connexion et procédez à une nouvelle mise à jour.

La mise à jour est terminée, et votre équipement prêt à personnaliser vos cartes.

![](_page_43_Picture_13.jpeg)

*N'interrompez jamais le transfert entre l'ordinateur et l'imprimante durant la phase de téléchargement (mise hors tension de l'imprimante ou de l'ordinateur, débranchement d'un câble). Il en résulterait une totale impossibilité de remettre l'imprimante en fonction. Si un tel phénomène venait à se produire, veuillez contacter votre revendeur Evolis qui devra procéder à l'échange de la carte processeur de votre imprimante.*

![](_page_43_Picture_15.jpeg)

**Zenius** 

*La mise à jour du firmware peut s'effectuer à partir du Evolis Print Center.*

## **4-3e METTRE A JOUR LE PILOTE D'IMPRESSION**

La mise à jour du pilote d'impression est une opération requise afin de résoudre des problèmes de dysfonctionnement ou de profiter de nouvelles options.

![](_page_44_Picture_3.jpeg)

*Avant toute mise à jour, veuillez contacter votre revendeur Evolis qui pourra vous conseiller sur l'opportunité de procéder ou non à cette opération.*

**Vous pouvez télécharger une mise à jour à partir du site www.evolis.com :**

- ÊAllez dans la rubrique **Support & Pilotes**, puis sélectionnez le modèle d'imprimante et cliquez sur le lien **Pilotes d'impression et Firmware**.
- **2** Cliquez ensuite sur le fichier correspondant au pilote d'impression.
- Ì Acceptez le téléchargement et enregistrez le fichier dans un répertoire de votre disque dur. Le fichier est stocké sous forme compressée en mode Zip. Vous devez impérativement l'extraire.
- ÍDouble-cliquez ensuite sur le fichier (Setup.exe) que vous venez de télécharger afin de lancer le programme d'installation

![](_page_44_Picture_10.jpeg)

**Zenius** 

*Pour plus de détails quant à la procédure, veuillez vous reporter au chapitre Installation du Pilote d'impression.*

*45*

# **4-4 Assistance technique**

Si vous avez des difficultés de configuration ou d'utilisation de votre imprimante, lisez attentivement ce manuel. Si vous ne parvenez pas à résoudre votre problème, vous pouvez obtenir des informations supplémentaires et de l'aide auprès du réseau de partenaires Evolis.

# **4-4a RÉSEAU DE PARTENAIRES EVOLIS**

Pour tout problème technique non résolu, contactez un revendeur Evolis. Si vous ne connaissez pas de revendeur Evolis, connectezvous au site **www.evolis.com** et envoyez-nous votre demande. Evolis vous communiquera les coordonnées du revendeur Evolis le plus proche de chez vous. Lorsque vous appelez un revendeur Evolis, vous devez être à proximité de votre ordinateur et être prêt à fournir les informations suivantes :

- Ê Le type et le numéro de série de votre imprimante
- <sup>2</sup> Le type de configuration et le système d'exploitation que vous utilisez
- $\bullet$  Une description de l'incident qui s'est produit
- Í Une description des démarches que vous avez faites pour résoudre le problème.

De plus, pour vous permettre de trouver la réponse à votre interrogation 24h/24 et 7j/7, le site **www.evolis.com** intègre de nombreux éléments liés à l'exploitation quotidienne de votre imprimante.

# **4-4b RECHERCHER DES INFORMATIONS SUR WWW.EVOLIS.COM**

Si vous avez besoin d'une aide technique supplémentaire, vous trouverez un grand nombre d'informations relatives à l'utilisation et au dépannage des imprimantes Evolis dans la rubrique **Support & Pilotes** sur le site Internet d'Evolis **www.evolis.com**.

Cette rubrique propose le téléchargement des dernières versions de Firmware, de pilotes d'impression et de manuels utilisateur, des vidéos d'utilisation et de maintenance des imprimantes Evolis et une rubrique FAQ\* donnant des réponses aux questions les plus fréquemment posées.

*\* FAQ : Forum Aux Questions*

# **Annexe A**

# **A1 - Spécifications techniques**

Cette section présente les caractéristiques d'impression de votre imprimante.

# <sup>ä</sup> **Caractéristiques générales**

- <sup>n</sup> Module d'impression simple face, impression bord à bord
- <sup>n</sup> Sublimation couleur, transfert thermique monochrome
- Tête d'impression 300 dpi (11.8 dots/mm)
- <sup>n</sup> 2 millions de couleurs
- **n** 16MB de mémoire (RAM)

# <sup>ä</sup> **Vitesse d'impression**

#### **Impression pleine carte**

- n YMCKO 120 cartes/heure
- <sup>n</sup> Monochrome 400 cartes/heure

#### **Vitesse maximum (sous conditions particulières)**

- <sup>n</sup> Couleur jusqu'à 150 cartes/heure
- **n** Monochrome jusqu'à 500 cartes/heure

## <sup>ä</sup> **Gestion et caractéristiques des cartes**

- <sup>n</sup> Chargeur de carte automatique ou chargeur manuel
- <sup>n</sup> Capacité du chargeur : 50 cartes (0,76 mm 30 mil)
- Capacité du réceptacle : 20 cartes (0,76 mm 30 mil)
- <sup>n</sup> Epaisseur des cartes : 0,25 à 0,76mm (10 à 30 mil), ajustement à l'aide de la jauge
- $\blacksquare$  Types de cartes : Cartes PVC, Composite PVC, PET, ABS' et vernis spéciaux'
- <sup>n</sup> Format des cartes : ISO CR80 ISO 7810 (53,98 mm x 85,60 mm)

1  *Sous conditions particulières*

**A**

# **A**

#### <sup>ä</sup> **Rubans**

Pour maximiser la qualité et la durée d'utilisation des cartes imprimées, la durée de vie de votre tête d'impression et la fiabilité globale de votre imprimante, utilisez des rubans Evolis High Trust®.

- Reconnaissance et paramétrage automatiques
- <sup>n</sup> Ruban inséré dans une cassette pour une manipulation plus aisée
- <sup>n</sup> Notification graphique du niveau de ruban (presque terminé, terminé)
- <sup>n</sup> Economiseur de ruban intégré pour l'impression monochrome
- $Ruhan:$
- YMCKO : 100 impressions/rouleau
- KO : 300 impressions/rouleau
- Rubans Monochromes : jusqu'à 1000 impressions/rouleau<sup>1</sup>
- Ruban hologramme : 400 impressions/rouleau

*1 Sous conditions particulières*

### <sup>ä</sup> **Ports/connectivité**

- USB 1.1 (compatible 2.0)
- **F** Ethernet disponible en option

## <sup>ä</sup> **Affichage**

#### $LEDs$

- $\blacksquare$  Notifications graphiques de l'imprimante<sup>1</sup> :
- Chargeur vide
- Alertes nettoyage
- Alerte ruban presque terminé/terminé
- Etc.

enius

1 Dépendent de votre version de Windows

# <sup>ä</sup> **Logiciel**

- Fourni avec Evolis Premium Suite® pour Windows:
	- Pilote d'impression
	- Evolis Print Center pour l'administration, la gestion et les paramétrages de l'imprimante
	- Evolis Printer Manager pour la notification graphique bi-directionnelle<sup>1</sup>
	- Compatible avec Windows: XP SP2; Vista 32/64, W7 32/64<sup>2</sup>
- <sup>n</sup> Fourni avec eMedia CS card designer (version 30 jours d'essai à télécharger sur le site Web de Mediasoft)
- Autres plateformes :
	- Mac: sur demande
	- Linux: sur demande

*1 Requiert la version profil client .net 4.0*

*2 Pour de plus anciennes versions de Windows, sur demande uniquement.*

# **A**

## <sup>ä</sup> **Conditions de garantie**

<sup>n</sup> 2 ans de garantie (imprimante et tête d'impression)

## <sup>ä</sup> **Dimensions et poids**

- Dimensions  $(H \times I \times L)$ : 195 x 205 x 310 mm
- $Poids : 3.3 kg$

# <sup>ä</sup> **Acoustique (testé conformément à la norme ISO 7779)**

Pression acoustique aux postes d'assistant L<sub>onm</sub> (mode couleur YMCKO)

- $\blacksquare$  En fonctionnement : 46dB (A)
- <sup>n</sup> En mode veille : Niveau de bruit de fond

### <sup>ä</sup> **Sécurité**

- Verrou de sécurité Kensington®
- n Cryptage des données pour encodage magnétique<sup>1</sup>

1 Disponible à partir de la gamme 'Expert'

### <sup>ä</sup> **Eco-conception et certifications**

- <sup>n</sup> Mode veille et consommation électrique réduite
- **n Imprimante certifiée Energy Star**
- <sup>n</sup> Imprimante répondant à la directive ErP

# <sup>ä</sup> **Contenu de l'emballage**

- <sup>n</sup> Imprimante
- **n** CD-ROM avec pilote d'impression, manuels utilisateur
- <sup>n</sup> eMedia CS Card Designer : version 30 jours d'essai à télécharger sur le site Web de Mediasoft
- <sup>n</sup> Matériel de nettoyage
- <sup>n</sup> Câble USB

**Zenius** 

- Bloc d'alimentation électrique
- <sup>n</sup> Cordon d'alimentation électrique (différent selon la région)

# **A**

## <sup>ä</sup> **Options & accessoires**

- <sup>n</sup> Couleurs disponibles : Rouge Flamme et Brun Taupe
- $\blacksquare$  Ethernet TCP-IP<sup>1</sup>
- options d'encodage<sup>1</sup>
	- Combinables entre elles, montage sur site grâce à des modules additionnels<sup>1</sup>
	- Encodeur piste magnétique
	- Station de contact puce
	- Encodeur carte à puce
	- Encodeur carte sans contact
	- Autres sur demande

<sup>1</sup> Disponibles à partir de la gamme 'Expert'

# <sup>ä</sup> **Certifications et déclaration de conformité**

- **n** CE, FCC, IEC, VCCI, CCC, KC
- Free 2009/125/CE, Energy Star, ROHS
- n 13.56MHz, PLL/ASK/semi-duplex operation

### <sup>ä</sup> **Alimentation**

- <sup>n</sup> Module d'alimentation : 100-240 Volts AC, 50-60 Hz, 1,8A
- Imprimante : 24 Volts DC, 3 A

### <sup>ä</sup> **Environnement**

- Température Min/max de fonctionnement : 15° / 30 °C (59° / 86 °F)
- <sup>n</sup> Humidité : 20% à 65% sans condensation
- <sup>n</sup> Température Min/max de stockage : –5° / +70 °C (23° / 158 °F)
- <sup>n</sup> Humidité de stockage : 20% à 70% sans condensation
- <sup>n</sup> Ventilation en fonctionnement : air libre

# <sup>ä</sup> **Autres**

<sup>n</sup> Polices résidentes

**Zenius** 

- Arial 100, Arial gras 100
- Code à barres : Code 39, code 128, EAN 13, 2/5 entrelacé

# **B**

Zenius

# **Annexe B**

# **B1 - Déclarations de conformité**

Vous trouverez dans cette section les certifications de votre imprimante Evolis.

![](_page_50_Picture_298.jpeg)

#### **Avis FCC Federal Communications Commission ICE avec les fréquences radio aux Etats-Unis**

![](_page_50_Picture_6.jpeg)

Le modèle Zenius est conforme à la spécification suivante : FCC Partie 15, Sous partie A, Section 15.107(a) et Section 15.109(a) **Dispositif numérique Classe B.** 

#### **I**s supplémentaires :

a été testé et déclaré conforme aux limites imposées pour un appareil de Classe B, nt à la partie 15 de la réglementation FCC. Ces limites ont pour but d'apporter une protection interférence préjudiciable quand l'appareil fonctionne dans un environnement résidentiel. aénère, utilise et peut émettre une énergie haute fréquence et, s'il n'est pas installé ni nément aux manuels d'instruction, peut provoquer des interférences dangereuses pour les radiocommunications. Cependant, des interférences peuvent toujours survenir dans un environnement appareil donne lieu à des interférences préjudiciables avec la radio ou la télévision, vérifiables éteignant l'appareil, l'utilisateur est encouragé à suivre les procédures suivantes :

- déplacer l'antenne réceptrice.
- Eloigner l'appareil du poste radio ou télé.
- ppareil sur un circuit autre que celui sur lequel le récepteur est branché.
- Fournisseur de l'appareil ou un réparateur radio/TV expérimenté.

L'utilisation d'un câble à paires torsadées blindées est nécessaire pour respecter les limites imposées par la partie 15 des règlements FCC sur un dispositif numérique de Classe B.

n de la partie 15.21 du règlement FCC, les modifications apportées à cet appareil sans expresse et écrite de la société Evolis Card Printer, pouvant causer des interférences premettraient en question l'autorisation FCC d'utilisation de cet appareil.

andé de respecter une distance de 20 cm entre l'utilisateur et le module RFID quand ce dernier nnement

#### *<u>Ence</u>* **avec les fréquences radio au Japon (VCCI)**

![](_page_50_Picture_18.jpeg)

Ce produit est un équipement informatique de Classe B conforme aux normes définies par le Voluntary Control Council For Interferences by Information Technology Equipment (VCCI). Son utilisation dans ou à proximité de zones résidentielles peut provoquer des interférences radio. Dans ce cas, vous devez prendre les mesures appropriées.

**)装置は、情報処理装置等電波障害自主規制協議会(VCCI)の基<sup>3</sup>** くクラスB情報技術装置です。この装置は、家庭環境で使用すること としていますが、この装置がラジオやテレビジョン受信機に近接して れると、受信障害を引き起こすことがあります。 説明書に従って正しい取り扱いをして下さい。

이 기기는 업무용(A급) 전자파적한기기로서 판 매자 또는 사용자는 이 점을 주의하시기 바라 며, 가정외의 지역에서 사용하는 것을 목적으로 합니다.

# **Annexe C**

# **C1 - Options d'encodage**

Suivant les modèles, les imprimantes Evolis sont équipées de systèmes d'encodage permettant la personnalisation des pistes magnétiques et des cartes à puce avec ou sans contact.

Pour Zenius Expert, il est possible d'installer jusqu'à trois types d'encodeurs dans l'imprimante (magnétique, puce à contact et puce sans contact).

# **C1a - ENCODAGE DES PISTES MAGNÉTIQUES**

Le mode de fonctionnement d'une imprimante dotée d'un encodeur magnétique est identique à celui d'une imprimante basique. L'encodeur magnétique Evolis encode les pistes en un seul passage puis effectue une vérification des données. Paramétrables en haute coercivité (HICO) ou en basse coercivité (LOCO) par simple clic à partir de l'Evolis Print Center, les encodeurs magnétiques Evolis sont cependant expédiés réglés par défaut en haute coercivité (HICO).

### <sup>ä</sup> **Emplacement de l'encodeur magnétique**

L'encodeur magnétique est un module installé soit en usine, soit sur place par votre revendeur Evolis. La tête d'écriture et de lecture est positionnée sous le chemin parcouru par les cartes et avant la tête d'impression. La séquence d'encodage d'une carte est toujours effectuée avant une impression.

![](_page_51_Picture_8.jpeg)

Zenius

**C**

*Utilisez uniquement des cartes à piste magnétique conformes aux normes ISO 7810 et ISO 7811. Pour fonctionner correctement, la piste magnétique doit être moulée dans la carte. Ne jamais utiliser de carte avec une piste magnétique collée.*

*52*

# **C**

**Zenius** 

## <sup>ä</sup> **Orientation des cartes**

Les cartes avec piste magnétique doivent être installées dans le chargeur de manière à ce que la piste magnétique se trouve vers le bas comme indiqué ci-après :

- Ê Ouvrez le chargeur de l'imprimante comme indiqué.
- Ë Insérez les cartes jusqu'à 50 cartes magnétiques max. en 0,76 mm. Manipulez les cartes comme illustré par le schéma (piste magnétique vers le bas).
- **3** Fermez le chargeur.

![](_page_52_Picture_6.jpeg)

![](_page_52_Picture_7.jpeg)

![](_page_52_Picture_8.jpeg)

 $\overline{\mathbf{e}}$  and  $\overline{\mathbf{e}}$  and  $\overline{\mathbf{e}}$ 

#### <sup>ä</sup> **Paramétrage de l'Evolis Print Center**

Lors de la première installation de l'Evolis Print Center, il peut être nécessaire de paramétrer les fonctions de l'encodeur magnétique. Les fonctions de l'encodeur magnétique sont accessibles à partir des Propriétés de l'Evolis Print Center en faisant un clic droit sur le nom de l'imprimante.

![](_page_53_Picture_157.jpeg)

Commando impri Commande

Encodage magnétiqu

 $\Box$ Piste 2: Piste 3:  $\Box$ 

Piste 1 :  $\Box$  Envoyer Ejecter carte

 $Leture  $size(s)$$ 

Encoder piste(s)

<u>Community Annual Anniquer</u> Retour naramètres par défau

Réponse

#### <sup>ä</sup> **Boîte de dialogue "Encodeur Magnétique"**

La boîte de dialogue **Encodage Magnétique** s'ouvre en sélectionnant **Encodage** puis **Magnétique**.

**Paramétrage des pistes** permet de choisir le format désiré pour chaque piste. Voir le tableau de cette Annexe pour les informations relatives aux normes ISO 7811.

**Coercivité** paramètre l'encodeur magnétique en haute (HICO) ou en basse (LOCO) coercivité. Une piste magnétique encodée en haute coercivité résiste mieux aux perturbations extérieures qu'une piste magnétique encodée en basse coercivité.

**Encodage via une application** permet d'encoder les cartes à pistes magnétiques à partir d'applications sous Windows (comme Word par exemple). Un champ texte entouré par les caractères "|" et "|" (ou autre caractère pouvant être défini par l'utilisateur) sera interprété comme une commande d'encodage par le pilote d'impression.

En allant dans **Maintenance** puis sur **Dialogue avec l'encodeur magnétique**, l'**Encodage magnétique** permet l'encodage direct d'une ou des pistes magnétiques à partir de cette fenêtre simplement en les sélectionnant et en entrant les données à encoder. Cliquer sur le bouton **Encoder piste(s)** pour lancer le cycle d'encodage.

**Zenius** 

nformations Système

· Dialogue avec l'imprimante

· Changement Tête Impression

· Mise à Jour Firmware **PET** Administration

**Maintenance** 

#### ä **Nettoyage de l'encodeur magnétique**

La tête de l'encodeur magnétique requiert un entretien régulier afin d'assurer l'intégrité des données encodées sur les cartes. Le nettoyage de l'encodeur magnétique s'effectue lorsque l'imprimante fait l'objet d'une séquence de nettoyage avancé avec les cartes pré-imprégnées en T (référez-vous au chapitre "Entretien" de ce manuel pour de plus amples informations).

Les passages répétés de la carte de nettoyage à l'intérieur de l'imprimante nettoient les rouleaux de transport de carte et la tête d'écriture/lecture de l'encodeur magnétique.

Si, entre deux séances de nettoyage de l'imprimante, le processus de lecture/écriture a échoué avec plus d'une carte, il est recommandé de déclencher une séquence de nettoyage avancé de l'imprimante manuellement (se référer au Chapitre "Entretien" de ce manuel pour la procédure à suivre).

![](_page_54_Picture_118.jpeg)

#### ä **Normes d'encodage magnétique standard ISO 7811**

1 Point(s) par pouce

2 Excepté le caractère "?"

3 Incluant les caractères Start, Stop et LRC. Ces caractères sont gérés automatiquement par l'encodeur magnétique

# **C1b - ENCODAGE DES CARTES À PUCE À CONTACT**

Le mode de fonctionnement d'une imprimante avec une station de contact pour carte à puce est identique à celui d'une imprimante basique. La station de contacts pour carte à puce Evolis permet de programmer les puces aux normes ISO 7816-2.

#### ä **Emplacement de la station de Contact**

La station de contact est un module installé, soit en usine, soit sur place par votre revendeur Evolis. Elle est positionnée au-dessus du chemin parcouru par les cartes et après la tête d'impression. Pour entrer en contact avec la carte à puce, la station de contact descend mécaniquement contre la carte à puce. La séquence de programmation d'une puce est toujours effectuée avant une impression de la carte.

![](_page_55_Picture_4.jpeg)

*Utilisez uniquement des cartes à puce conformes à la norme ISO 7816-2. Ne jamais imprimer sur la puce.*

**Zenius** 

#### ä **Orientation des cartes**

Les cartes à puce doivent être installées dans le chargeur de cartes de manière à ce que le contact puce se trouve orienté vers le haut comme indiqué ci-après :

- Ê Ouvrez le chargeur de l'imprimante comme indiqué.
- Ë Insérez les cartes jusqu'à 50 cartes à puce max. en 0,76 mm (contact puce vers le haut). Manipulez les cartes comme illustré par le schéma.
- **B** Fermez le chargeur.

**C**

**Zenius** 

![](_page_56_Picture_5.jpeg)

![](_page_56_Picture_6.jpeg)

![](_page_56_Picture_8.jpeg)

 $\bullet$   $\bullet$   $\bullet$ 

#### ä **Interface de la station de contact**

Les imprimantes avec uniquement une station de contacts pour carte à puce (sans encodeur intégré) sont équipées d'un connecteur femelle DB-9 qui se trouve sur la face arrière de l'imprimante. Ce connecteur, directement relié à la station de contact à l'intérieur de l'imprimante, est également connecté à un coupleur externe pour programmer la puce.

**C**

**Zenius** 

![](_page_57_Picture_2.jpeg)

![](_page_57_Picture_94.jpeg)

Une séquence de commandes doit être envoyée via l'interface de l'imprimante pour insérer une carte dans l'imprimante puis la positionner sous la Station et établir le contact.

#### ä **La séquence de commandes est décrite comme suit :**

Envoi de la séquence Sis :

<sup>l</sup> Une carte est déplacée du chargeur vers la Station de Contact et s'arrête sous celle-ci.

<sup>l</sup> La station de contact est poussée vers le bas pour entrer en contact avec la carte.

<sup>l</sup> L'imprimante relie la Station de Contact au connecteur DB-9.

<sup>l</sup> La programmation de la puce peut s'effectuer via le coupleur externe.

![](_page_58_Picture_6.jpeg)

**C**

**Zenius** 

*Se reporter au Guide de Programmation de l'imprimante Evolis pour obtenir des informations plus complètes sur la programmation d'une carte à puce et au Manuel de montage des options pour la configuration du signal présence carte.*

Evolis propose aussi dans son catalogue des imprimantes équipées d'une station de contact puce et d'un encodeur intégré. Ces encodeurs se connectent au PC via une interface USB.

# **C1c - ENCODAGE DES CARTES À PUCE SANS CONTACT**

Les imprimantes Evolis peuvent être équipées d'un dispositif d'encodage pour cartes à puce sans contact (RFID). Celui est constitué d'un module d'encodage, et d'une antenne intégrée.

L'intégration d'un tel module doit être effectuée par un spécialiste. Evolis propose dans son catalogue des imprimantes équipées d'un encodeur intégré pour puce sans contact.

Cet encodeur se raccorde au PC via une interface USB.

Il existe une très grande variété de cartes sans contact, chacune d'entre-elles possède des caractéristiques techniques propres associées à un type d'encodeur bien précis. Rapprochez-vous de votre revendeur Evolis pour de plus amples informations.

### ä **Emplacement de l'antenne (ou de l'encodeur intégrant une antenne)**

Grâce à une commande spécifique, la carte va se positionner à proximité de l'antenne afin d'entrer dans son champ d'émission radio. A partir de cet instant, la lecture ou l'écriture de données sur la carte peut commencer.

La séquence de programmation d'une puce est toujours effectuée avant une impression de la carte.

#### ä **Orientation des cartes**

A priori, il n'existe pas de contrainte liée à l'orientation des cartes dans le cas de programmation en mode sans contact.

Toutefois, la miniaturisation des composants fait apparaître des cartes équipées de mini-antenne.

Dans ce cas, veuillez vous rapprocher de votre fournisseur de carte pour de plus amples informations quant à l'emplacement de cette mini-antenne dans la carte, de façon à présenter celle-ci au plus près de l'antenne de l'encodeur. Cette opération permettra d'assurer un encodage optimum des cartes.

Zenius

#### ä **Raccordement à l'ordinateur**

Si votre encodeur est fourni avec une interface USB, il sera soit raccordé au Hub USB interne de l'imprimante, soit équipé d'un câble USB à relier directement à votre ordinateur.

Dans le premier cas, le câble USB de votre imprimante permet le pilotage de l'imprimante d'une part, et de l'encodeur d'autre part à partir de l'ordinateur.

Si votre encodeur est fourni avec une interface RS232, il devra être raccordé à l'ordinateur via un câble Série. Celui-ci se raccorde sur la prise DB9 femelle de l'imprimante, et sur un port COM de l'ordinateur.

![](_page_60_Picture_121.jpeg)

Une séquence de commandes doit être envoyée via l'interface de l'imprimante pour insérer une carte dans l'imprimante puis la positionner près de l'antenne afin d'établir une communication radio entre la carte et l'encodeur.

#### **La séquence de commandes est décrite comme suit :**

Envoi de la séquence Sic :

<sup>l</sup> Une carte est déplacée du chargeur vers l'antenne et se positionne à proximité.

<sup>l</sup> La programmation de la puce peut s'effectuer via l'interface USB (ou série) qui relie l'encodeur à l'ordinateur.

![](_page_60_Picture_10.jpeg)

*Se reporter au Guide de Programmation Evolis pour obtenir des informations plus complètes sur la programmation d'une carte à puce sans contact.*

# **Annexe D**

**D**

Zenius

# **D1 - Consommables et accessoires**

Evolis propose une gamme complète de consommables Evolis High Trust® et accessoires conçus spécifiquement pour fonctionner avec ses imprimantes. Testés et validés par les départements R&D et Qualité d'Evolis, ces consommables et accessoires assurent une qualité d'impression et une fiabilité optimales.

# **Réf. Description Rubans Monochromes RCT011XXX** Noir **1000 impressions/rouleau RCT012XXX Bleu 1000 impressions/rouleau RCT013XXX Rouge 1000 impressions/rouleau RCT014XXX Vert 1000 impressions/rouleau RCT015XXX Blanc 1000 impressions/rouleau RCT016XXX Or métallique 1000 impressions/rouleau RCT017XXX Argent métallique 1000 impressions/rouleau RCT018XXX Encre grattable 1000 impressions/rouleau RCT019XXX BlackWAX (pour impression sur support en ABS et vernis spéciaux) 1000 impressions/rouleau RCT021XXX Panneau de signature 1000 impressions/rouleau R2F009XXX KO (noir + vernis) 300 impressions/rouleau Rubans couleur R5F001XXX YMCKO 100 YMCKO 100 impressions/rouleau R5H004XXX 1/2 YMCKO 400 impressions/rouleau Ruban spécial RVA022XXX Ruban hologramme Genuine Globes 400 impressions/rouleau**

ä **Rubans**

XXX : la référence produit peut varier selon votre région.

#### ä **Cartes et accessoires**

![](_page_62_Picture_99.jpeg)

 $\overline{\bullet}$ 

**16** 

**D**